## **How to use FaceTime on your smart device**

# **AgeAction** Getting 77 T

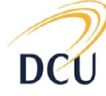

Institute for Future Media & Journalism

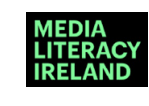

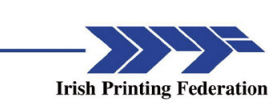

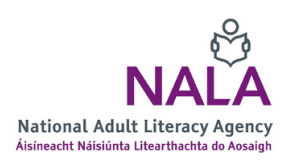

How to use FaceTime on your smart device - Page 1

### **About Getting Started**

The Age Action Getting Started Keep In Touch (KIT) is a national learning initiative to help older people to improve their digital literacy skills so that they are connected, informed and supported.

The Getting Started KIT is made up of How To guides and a video tutorial, presented by Mary Kennedy, in order to support older people to learn, use, and be confident using smartphones and applications.

You can find all the How To Guides and the video on www[.ageaction.ie](http://ageaction.ie/)

#### **About these instructions**

This document gives you step-by-step instructions to help you use FaceTime on your smart device.

FaceTime is a programme that is made by Apple. The Apple company makes all your devices that begin with 'i'. These include your iPhone and your iPad. FaceTime will already be on your 'i' device. It enables you to make free video calls with anyone who also has an 'i' device. You can't use FaceTime on an Android smartphone.

We cover instructions for two types of devices:

- 1. iPhone
- 2. iPad

The same instructions apply to both types of device, so you should be able to follow these points regardless of whether you are using an iPhone or iPad. In the instructions, we illustrate some points with images. Some of these images are called 'applications' or 'apps' and other images show you different parts of using an 'i' device, so you can see where to fill in information and so on.

#### **Tips to read before you start setting up an email address**

• Give yourself time to do this. It takes effort to learn something new, but it will be worth it!

## How to Use FaceTime on your iPhone or iPad

**1.** Go to Settings on your Home Screen. Then scroll down to find the FaceTime option. Click on this option.

(Your Home Screen is the screen on your device where you see a lot of icons, or apps.)

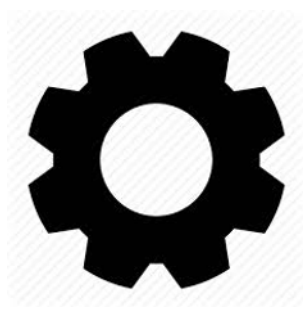

*Figure 1: Image for 'Settings'*

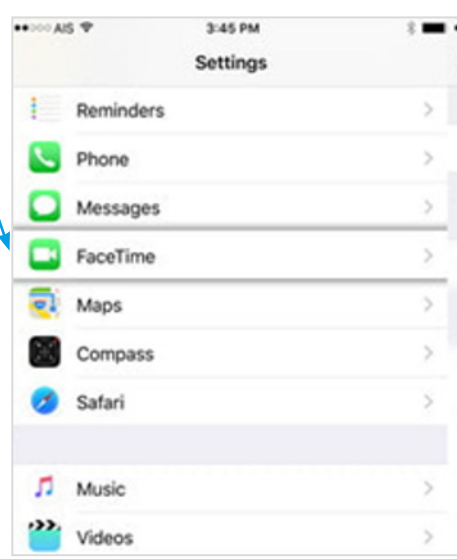

*Figure 2: 'FaceTime option'*

**2.** Make sure your 'toggle' is turned  $\bullet$  214.000 3:45 PM on. This means there should be a < Settings FaceTime white circle on a green background. FaceTime If it does not look like this simply tap eople can contact you on all your devices<br>sing your phone number or email address on the white circle beside FaceTime.

*Figure 3: 'Toggle'*

**3.** To make a FaceTime call, go to your Contacts and look up the person you want to FaceTime. You will have Contacts on both your iPhone and iPad.

Remember, you can only FaceTime a person who also has an iPhone or iPad.

*Remember*

**4.** Tap on your Contact's name and their contact page will appear.

If your Contact can accept a FaceTime call, a FaceTime option will appear on their contact page.

Tap on the blue FaceTime video icon directly right of the FaceTime option to start your video call!

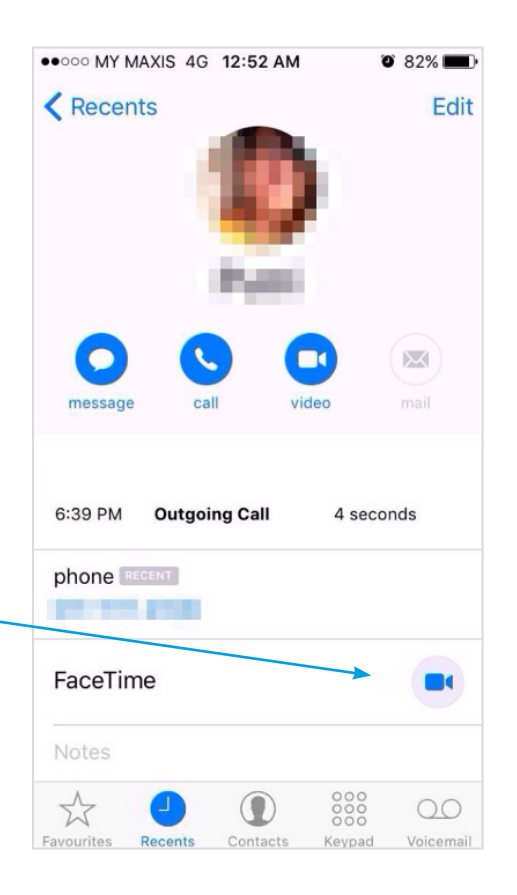

*Figure 5: Example of a contact*

**5.** Remember this call uses video, so hold the phone away from you and look at the screen to see your loved one.

**6.** When you are ready to hang up, press the picture of the white phone on a red circle.

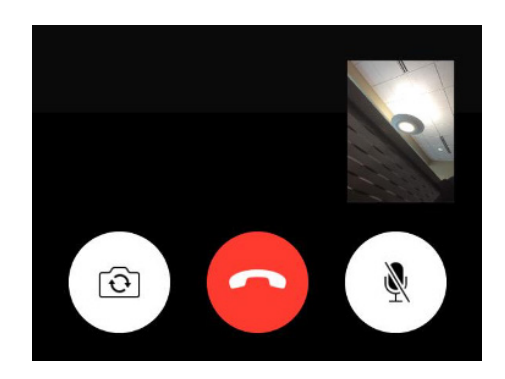

*Figure 6: 'Hang up' icon*